# 選手資料登入流程教學

一、 點選"報名專區"。(如已經在系統裡,可跳至第三點)

中華民國射擊協會 報名系統 首頁 註冊專區 競賽報名 秩序冊 輪次表 成績查詢 射擊協會官網 註冊專區 報名專區  $\tilde{u}_{\rm A}$  ): 中華民國射擊協會 聯絡我們 相關連結

二、 登入帳號密碼。

#### 中華民國射擊協會 報名系統

註冊專區 競賽報名 秩序冊 射擊協會官網 首頁 輪次表 成績查詢

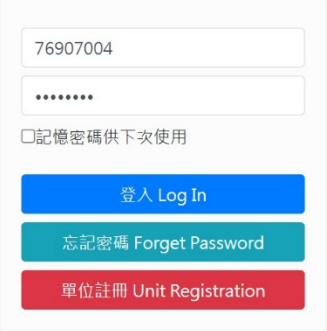

## 三、 點選"選手資料管理"後,再點選"新增"。

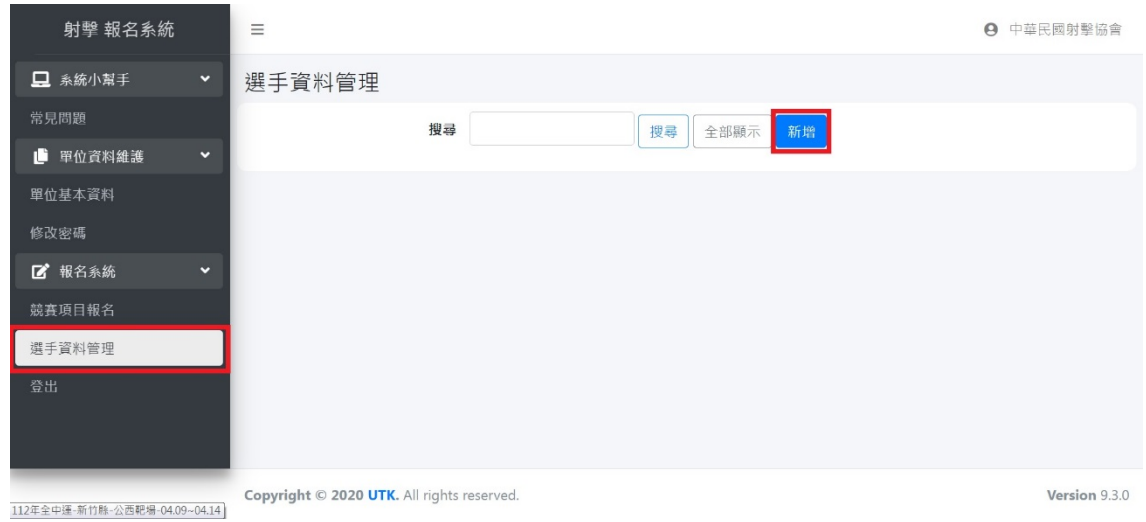

四、 填寫選手資料,填寫完後點選"儲存"。

另有關於"選手身分"欄位,飛靶選手請選填"社會",不 論是否是學生。

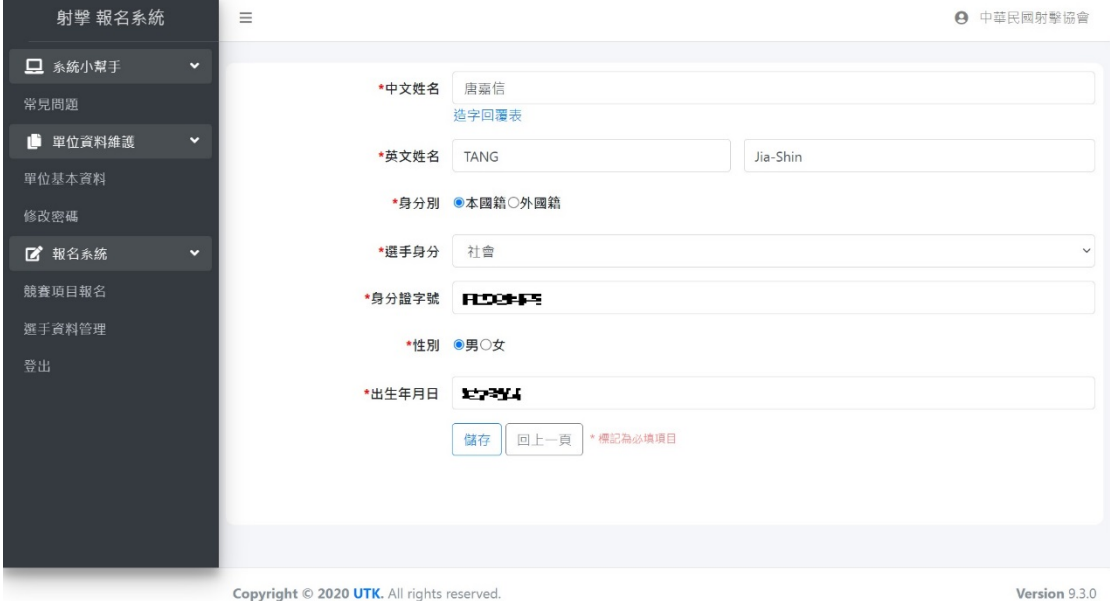

#### 五、 新增完選手資料後,如有需要修改,可點選紅框處的圖示。

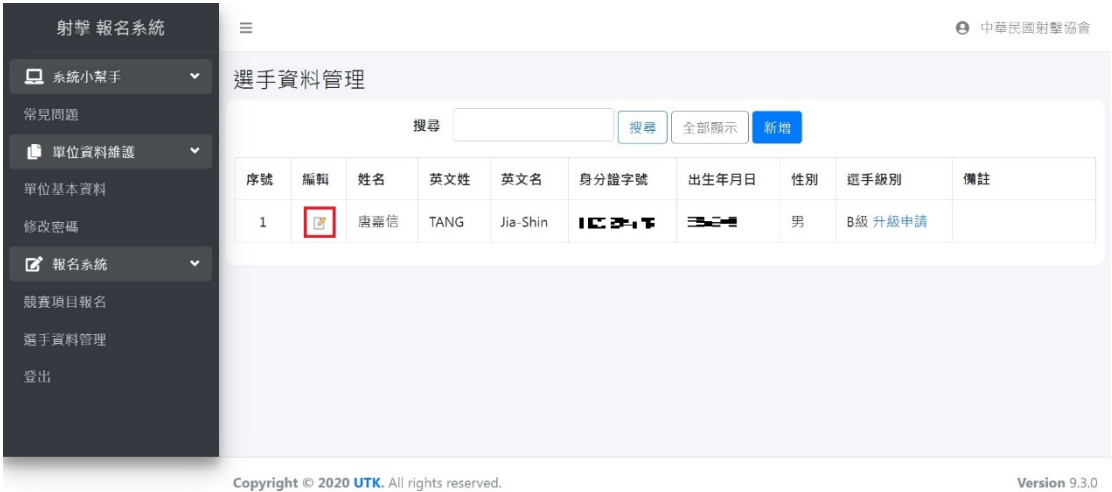

### 六、 如需繼續新增選手,請點選選紅框處"新增",以此類推。

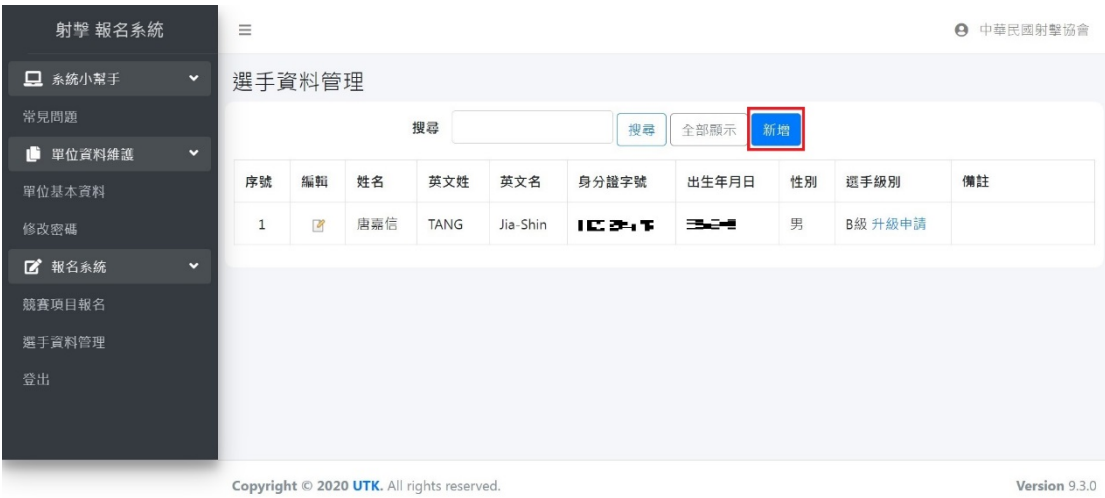

七、 下一步是申請級別認證,請參照"申請級別認證流程教

學"。